# **Individual Personal Care Assistant (PCA) Training**

# Step 1: Log in to the training web site: http:/registrations.dhs.state.mn.us/ **Individualized Personal Care Assistance Training** Step 2: Please Select

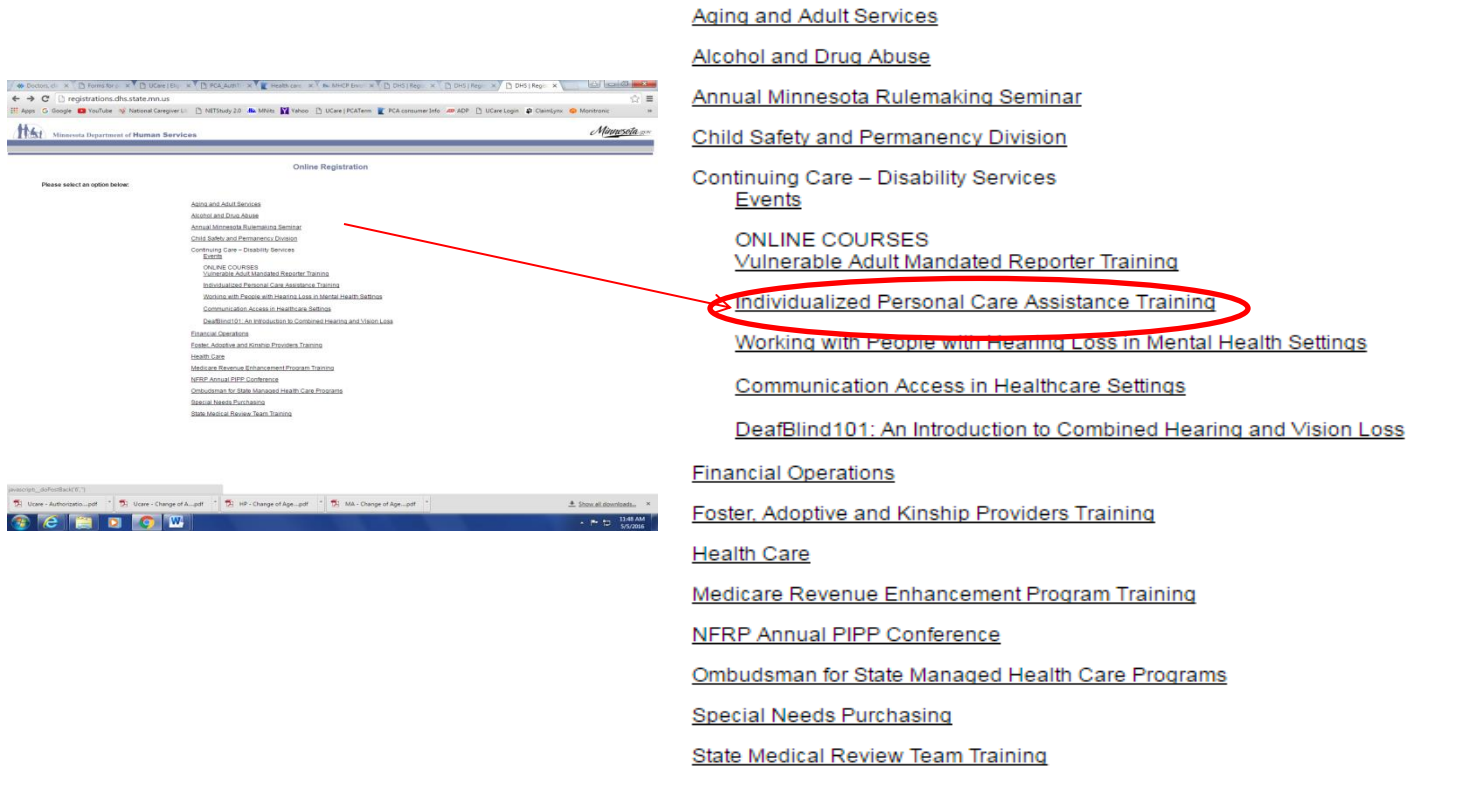

#### Step 3: Please Select **Take the Course**

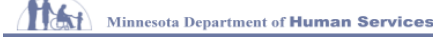

Minn<u>esota s</u>o

# The Minnesota Department of Human Services Individual Personal Care Assistant Training

Welcome to the Minnesota Department of Human Services Individual Personal Care Assistant (PCA) Training! Minnesota statute requires all PCAs to take pass a certification test. You may take the training and test as often<br>as

- Before enrolling with the Minnesota Department of Human Services (DHS)<br>- Within one year after training is available if already enrolled with DHS and affiliated with a PCA provider agency

This online course and test is free. You must register with DHS before taking the certification test.

# **User Instructions**

DO NOT use the browser navigation buttons during the test.<br>It is important to take the test from start to finish as it may time out and you will have to start over.

Take the Course

# Registering

Every question shown with an asterisk, "\*" is a mandatory question. There are questions on computers and language choices. Disability Services Division (DSD) will use your response to decide

- 
- What types of training to offer<br>- How to offer the training<br>- What language translations might be needed to meet your needs

# Certificate

When you pass the test, you will receive a certificate. Print a copy of this certificate for your records. You will also receive a copy in your email. You will need to show all employers a copy of this certificate before y

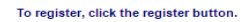

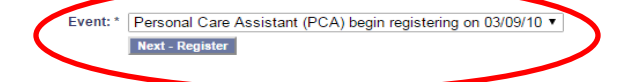

#### **Canceling or Changing a Registration**

You will not be allowed to change a registration once it is submitted. You will need to cancel the initial registration and re-register again.

You will be asked to enter your confirmation number and click Remove.

Confirmation Number: \* | Remove

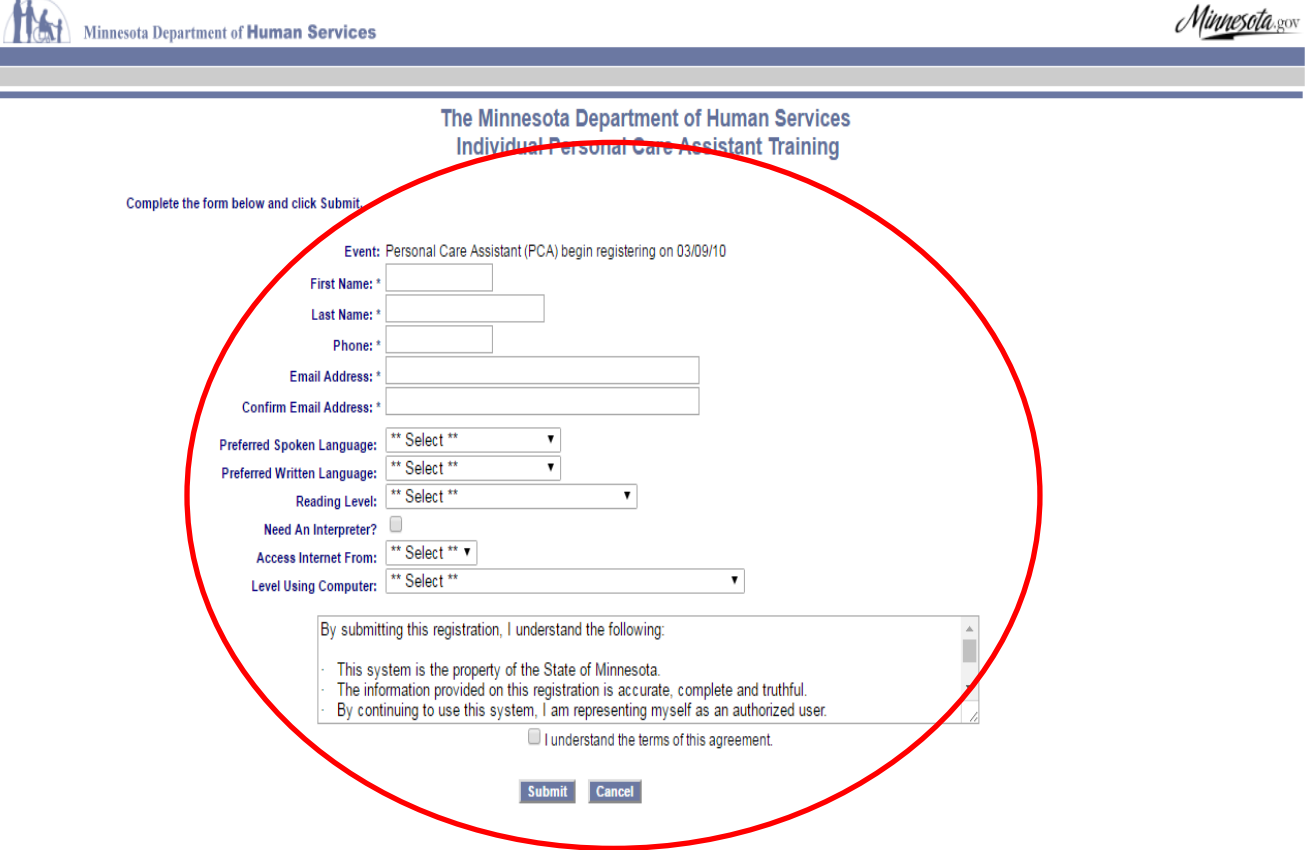

**Step 4:** Please Select **Next Register: Register yourself by filling in the blanks and then proceed to take the test**

ļ

**Step 5:** Once you past the test. The system will generate a certificate of completion. Please forward a copy of the certificate to Rainbow Home Healthcare at: [rainbowhomehealthcare@gmail.com](mailto:rainbowhomehealthcare@gmail.com)

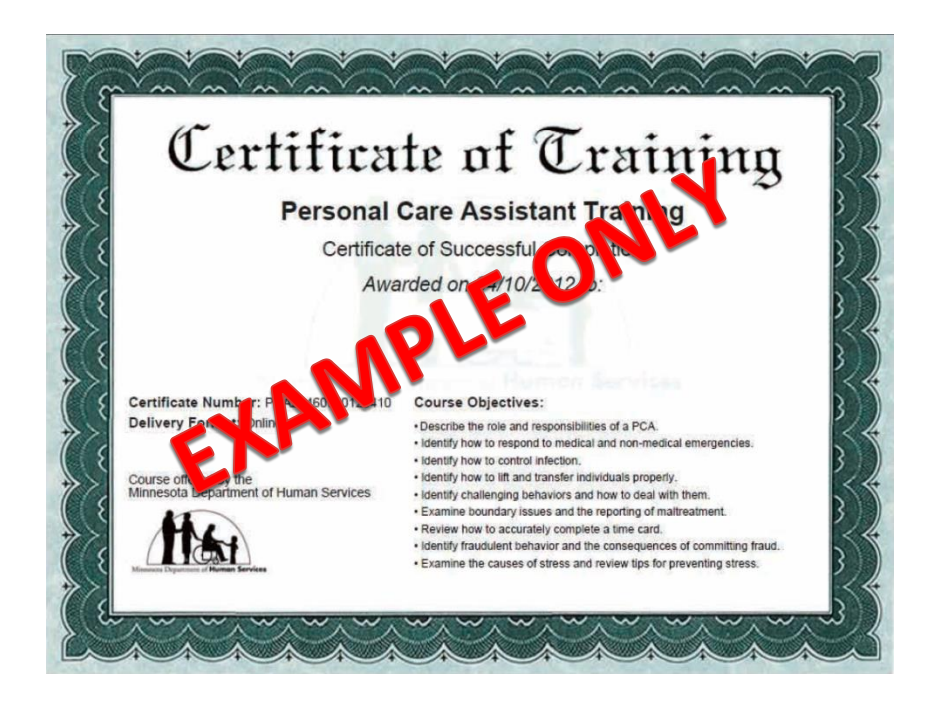